# **WhiteBooks e-invoice Documentation**

WhiteBooks providing 3 types of API's. In this document we will learn about How to Integrate WhiteBooks e-invoice API's and how to use these GST API's.

# **How to Sign up and Integrate e-invoice API'S in WhiteBooks:**

**STEP 1:** Login into Account: Sign up as asp in WhiteBooks. After Login into WhiteBooks user will see the message to call the customer support.

**STEP 2:** Enable Account - Call the customer support ask them to enable the account. After enabling the account, you will able to see all the dashboards and nav links.

**STEP 3:** Create Credentials – Click on credentials then click on e-invoice API and click on create credential button in the bottom.

Provide all the required data in the pop up and then click on create. After that call customer support to ask to enable the sandbox Account.

**STEP 4:** Integration - Take the base URL from the top of the API age.

# **Process of using API's:**

The parameters in the API calls are

- email Use the email id that you logged in.
- gst\_username GST User Name
- password- GST password
- ip\_address Ip Address of the system you are using.
- $\bullet$  client id Provide the client id that have given to you in the credentials tab table.
- client secret Provide the client Secret that have given to you in the credentials tab table.
- Gstin enter GSTIN number

# **1) Authentication**

The First step to use any API is to do Authentication. After providing all Details click on Try It Out. After successful auth-token will be generated, it will be **valid up to 6 Hours**

# **2) Get GSTIN Details**

This API call Provides the taxpayer details for a given GSTIN Number. Here You need to pass the GSTIN for which the details are required.

### **3) Sync GSTIN Details from CP**

This API call Provides the taxpayer to Sync GSTIN details from common Portal, Here You need to pass GSTIN for which taxpayer to Sync GSTIN details from common portal

# **4) Generate IRN**

After Successful generation of Auth token in Authentication call, You will generate IRN. Here you need to give all details in J-son format, we will give sample J-son body below. You need to change data according to your requirement.

After successful of this call IRN will be generated

#### **5) Get Einvoice Details**

After Successful generation of IRN only, this API call work. To get the details of particular IRN, you need to pass IRN number for which the details are required.

#### **6) Get IRN Details by Doc Details**

After Successful generation of IRN only, this API call work. To get the Details of particular IRN based on document details you need to enter the document details like document no and document date for the which details are required.

#### **7) Cancel IRN**

After Successful generation of IRN only, cancel IRN API call will work. Here you need to give details in J-son format, we will give sample J-son body below. You need to change IRN number according to your requirement. After Successful execution of this call IRN number is cancelled.

#### **8) Generate e-Way Bill**

After Successful generation of IRN only, generate e-Way bill API call will work. Here you need to give details in J-son format, we will give sample J-son body below. You need to change J-son according to your requirement. After successful execution of this call E-way bill number is generated.

#### **9) Get e-Way Bill By IRN**

After Successful generation of E-waybill Number only, this API call will work. To get the details of e-Way Bill number based on IRN you need to pass IRN as parameter for which the details are required. After Successful execution of this call, you will get e-waybill details of that particular IRN.

e-Invoice API FLOW

# **10) Get B2C QR Details**

To get the B2C QR code details you need to use this API call.

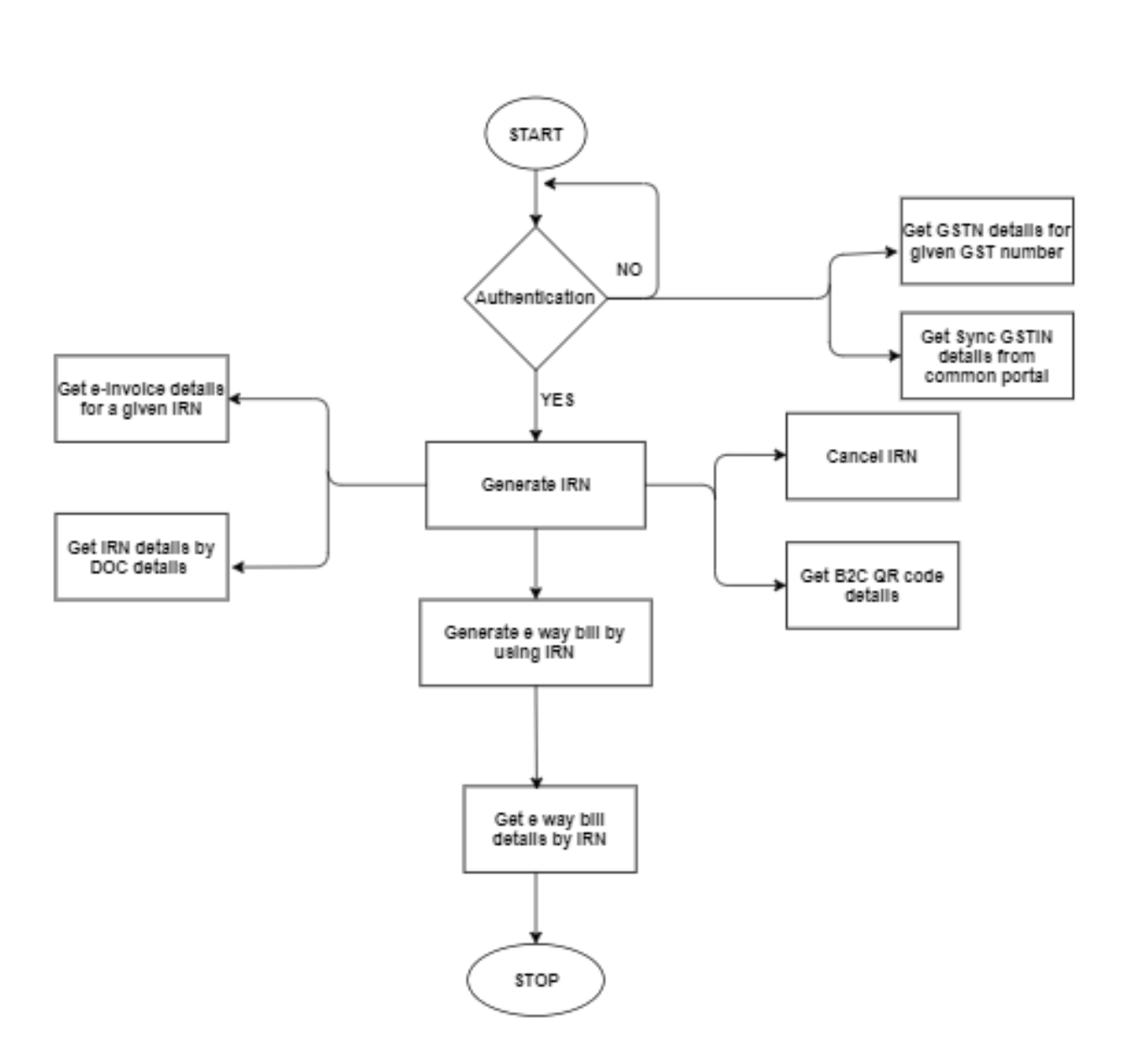